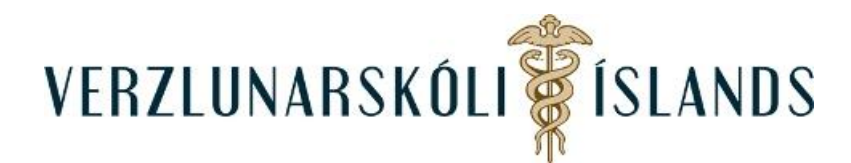

## **Að skila verkefni í** *Turnitin* **:**

Smelltu á verkefnið í Moodle:

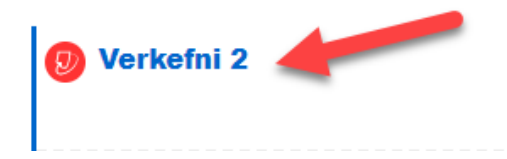

Í fyrsta sinn sem Turnitin er notað, þarf að virkja aðganginn að forritinu og þá kemur þessi skjöldur sem þarf að smella á:

My Submissions

 $\triangle$ You must accept the latest Turnitin User Agreement before you can make a submission. Please click here to read and accept the Agreement.

Og síðan þarf að samþykkja skilmála forritsins:

**Turnitin User Agreement** 

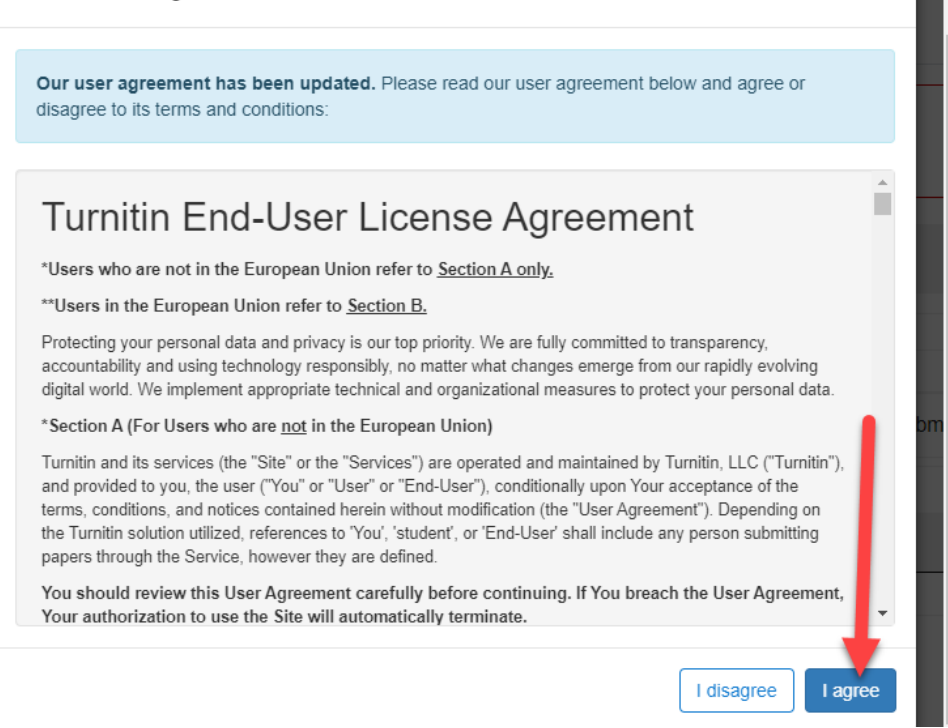

Til að skila verkefninu er smellt á **Submit Paper**:

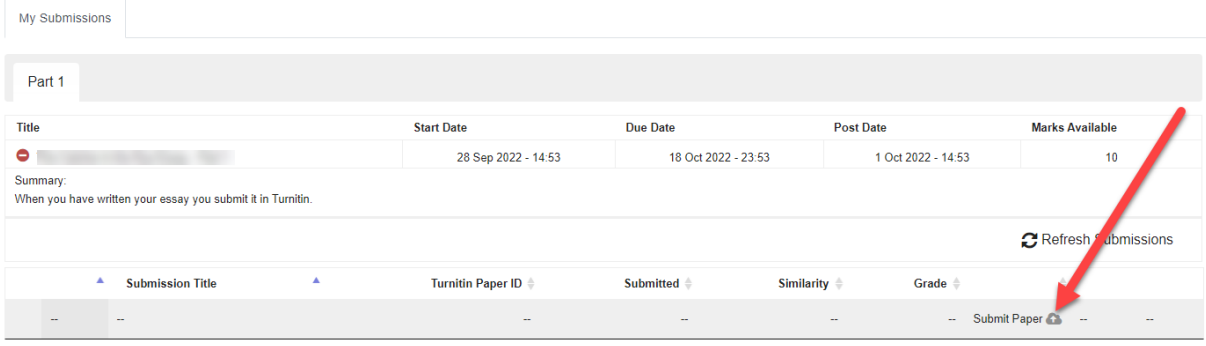

Opnast þá þessi skjöldur þar sem fyrst þarf að smella á **Sækja skrá**, síðan á **Choose file** og loks að gefa verkefninu nafn og smella svo á **Senda þessa skrá**:

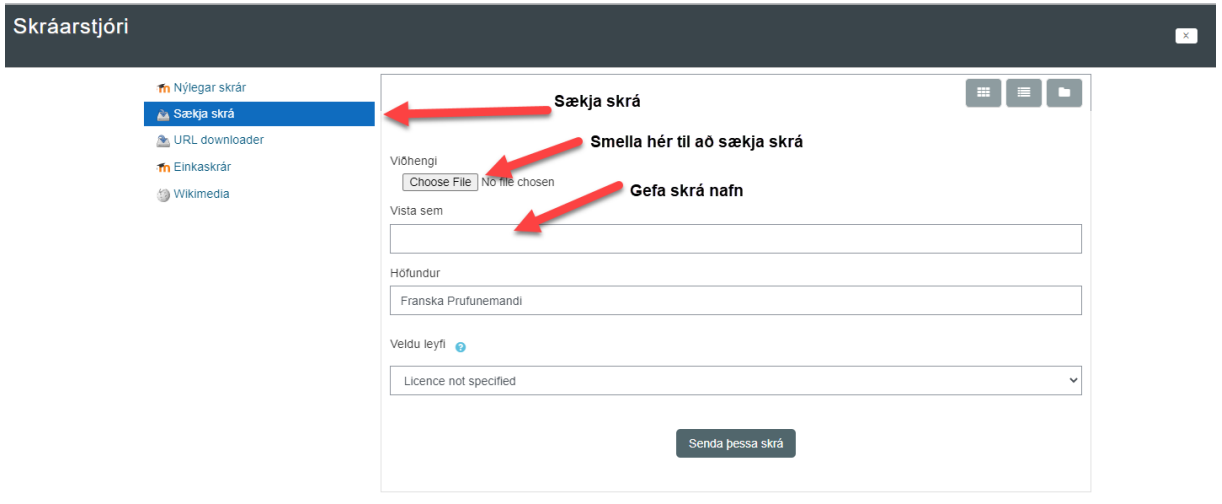

Stundum þarf að haka við að nemendi hafi sjálfur gert verkefnið, en það er alls ekki altaf nauðsynlegt. Síðan er ýtt á **Add Submission**:

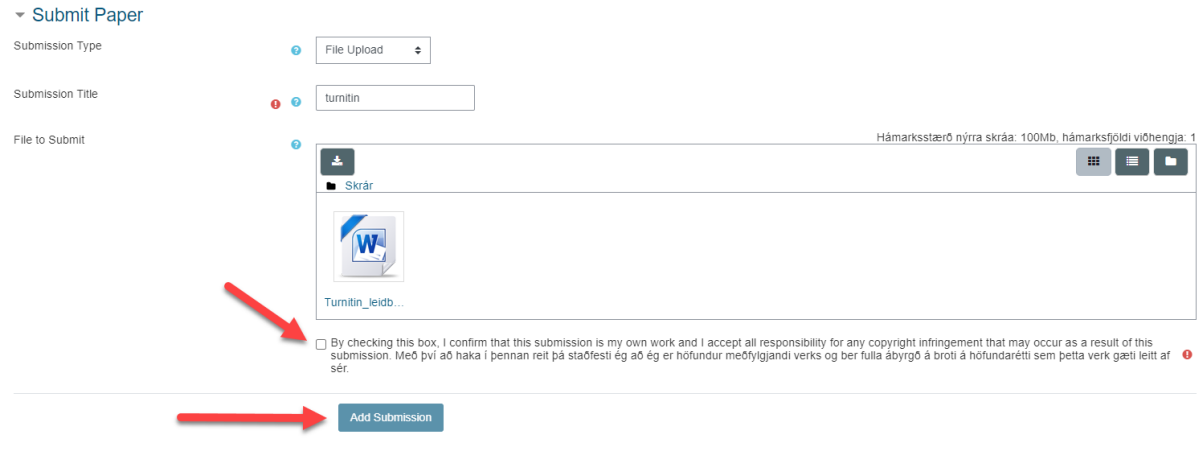

betta form inniheldur svæði sem verður að fylla út. Þau eru merkt með @

Til að byrja með kemur **Pending** undir **Similarity** og það gætu liðið einhverjir klukkutímar þar til niðurstaðan kemur fram:

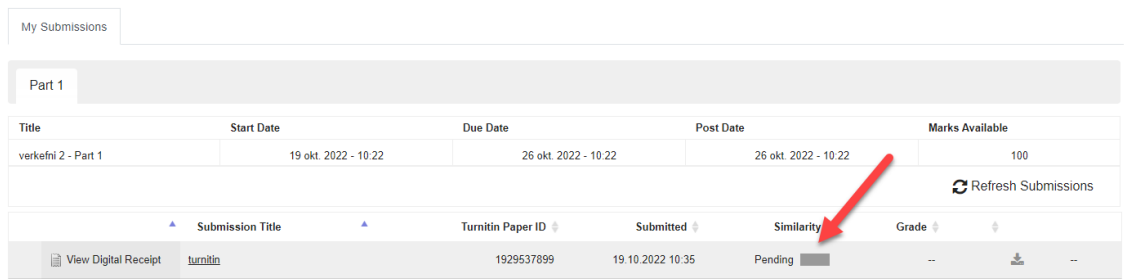

Og svo kemur niðurstaðan sem er 64% í þessu tilfelli.

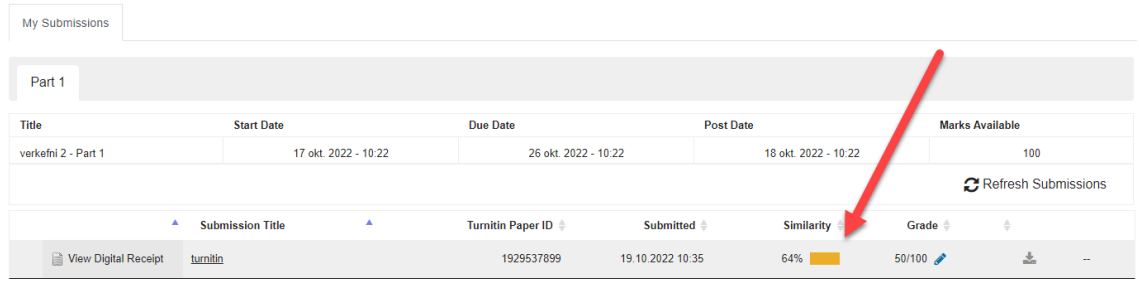

Smelltu á prósentutöluna sem þú færð og þá er hægt að skoða hvaðan efnið í verkefninu er tekið:

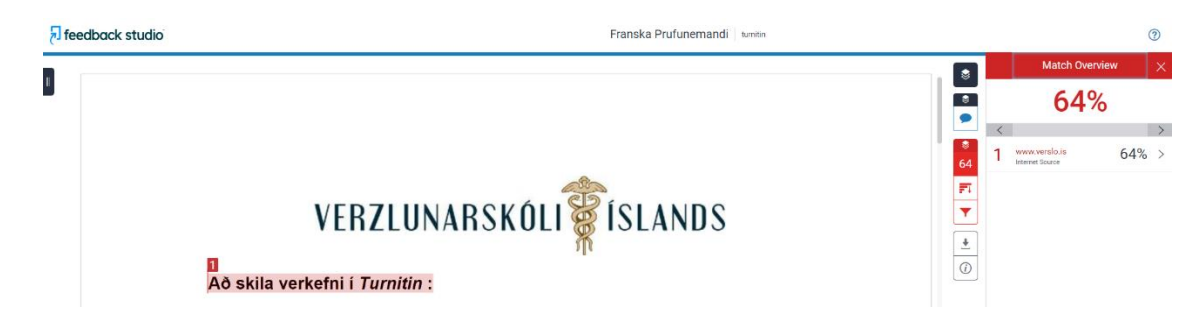

Þegar kennari er búinn að fara yfir verkefnið þitt, þá birtist einkunn þín undir **Grade**.

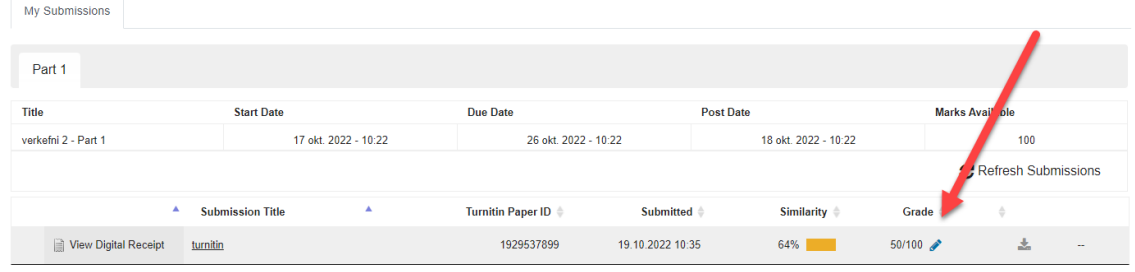